## Windows10 勉強会

和歌山映像クラブ 岩崎 好宏

## テーマ:Windows10 の基礎設定と便利な機能紹介

マイクロソフトの Windows10 が最終バージョンになり、後は毎年無償アップグレードが 実施されています。そこで今回は 2019 年版についてのレッスンです。

## ⚫ OneDrive との連結

今までのバージョンと大きく違うことはマイクロソフトが提 供するクラウドサービス OneDrive と連結されていることで す。エクスプローラを開くと「ドキュメント」が自動的に OneDrive にアップされています。それ以外も設定ができます が写真や映像は容量が大きくなるので保存しない方がいいで しょう。ここで別のパソコンやスマホと共有ができます。

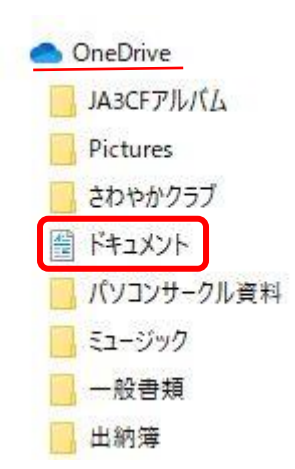

## ⚫ よく使うソフトをピン止めする

「Windows」キーから入ると使っているソフ トが順次表示されます。この中でよく使うも のをマウスの右ボタンからスタートにピン留 めするとタイルに表示されます。更に最優先 で使いたいものはタスクバーに登録するとよ いでしょう。

CyberLink Power2Go 11 Microso CyberLink Por セコスタートにピン留めする  $\bullet$ CyberLink Por その他 CyberLink Scr 向 アンインストール CyberLink Wa 最近 CyberLink 仮? ■ カメと遊ぶ.pds **■ 美瑛·ファーム富田360°.pds** CyberLink デブ E H

⚫ 「タスクビュー」を使う

タスクバーの「検索」のそばにある「タスクビュー」をクリックすると、現在使っている ウインドーと最近 讄 ○ ここに入力して検索 Ħ 使ったファイルや

ウエブサイトが表示されます。ここかから簡単に切り替えができます。

⚫ Web プラウザー「Microsoft Edge」を使う

Edge が標準になりました。今までの Internet Explorer も使えますが機能の不足がありま

すし、表示スピードと安全性でこちらを勧めています。ここの トップ画面には最新ニュースや天気予報などが表示されます。

⚫ エクスプローラで過去の状態に戻れる

ワードやエクセルのデータで過去の状態に戻りたいときはフ ァイルを選択してマウスの右ボタンから「バージョン履歴を表 示」で過去の状態に戻すことができます。

⚫ クリップボードに複数取り込める

設定から「システム」⇒「クリックボード」の履歴をオ ンにすることでクリップボードに複数のファイルを取 り込むことができます。表示は Windows キーと V キー で必要なアプリを開いてから該当のものをダブルタッ プしてください。例えば画像ではペイントです。

⚫ フリーソフトも Microsoft Store で取得しよう

ここからフリーソフトを取得すると、余計なものが付 かないので安心してダウンロードができます。

⚫ 回復ドライブの作成

パソコンの設定が終わり正常に動き出したときは回復ドライブを作りましょう。これは パソコンがトラブって全く動作しなくなったとき、このドライブから元に戻すことがで きます。最近は回復ドライブに USB メモリーを使うように設定されています。容量は 32GB 以上を使う必要があります。

「Windows 管理ツール」から「回復ドライブ」で作ることができます。転ばぬ先の杖、 正常に動いている時こそ忘れずに作成をしておきましょう。

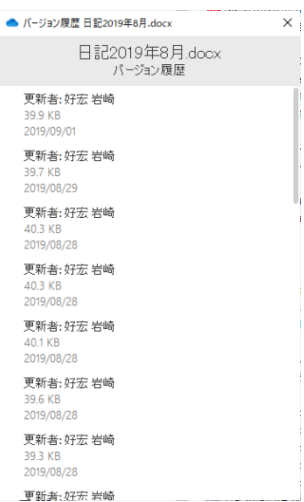

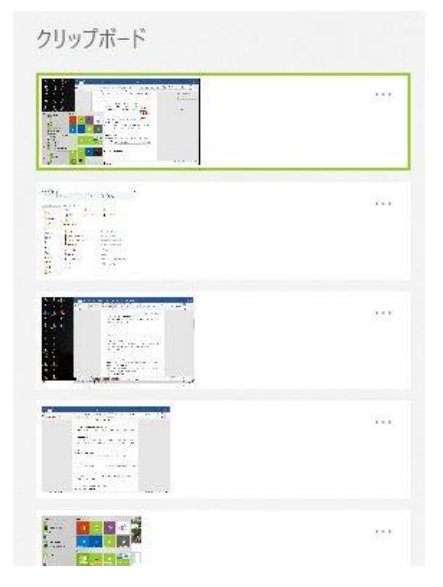